# **AUTRADE**

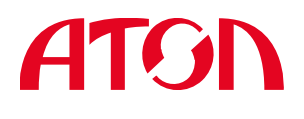

# Opticon SMART

Краткое руководство пользователя

#### **Введение**

• Внимательно прочитайте краткое руководство пользователя перед установкой и  $/$ или использованием этого устройства.

● Сохраните данное краткое руководство пользователя для дальнейшего использования и держите его в безопасном месте.

#### **Замечание**

● Данное руководство может быть пересмотрено или отозвано в любое время без предварительного уведомления.

● Данное руководство не может быть частично или полностью копировано, воспроизведено, переведено или преобразовано в любую электронную или машиночитаемую форму без предварительного письменного согласия компании Opticon.

● Торговые марки являются собственностью соответствующих владельцев.

• Ни при каких обстоятельствах Opticon несет ответственности за любые фактические, случайные или косвенные убытки, возникшие в результате работы с данным оборудованием.

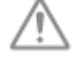

#### **Меры предосторожности и предупреждения**

*Для более подробной информации, пожалуйста, обратитесь к руководству по спецификации и технической инструкции*

#### **1. Лазерная безопасность**

● Не смотрите на лазерный луч.

# **2. Инструкции по обращению**【**SMART**】

- Не пытайтесь разбирать, модифицировать или обновлять это устройство.
- Не пользуйтесь сканером во время управления различными механизмами или транспортными средствами.
- Не бросайте сканер и не кладите на него тяжелые предметы.
- Не вставляйте посторонние предметы в устройство.
- Не используйте данное устройство в следующих местах:

- В местах, подверженных воздействию прямых солнечных лучей в течение длительного периода времени.

- В запыленных помещениях.

- Рядом с водой или другими жидкостями, а также в зонах с крайне высокой влажностью.

- Рядом с источниками тепла, такими как радиаторы, обогреватели, печи или другие типы устройств, которые выделяют тепло.

- Рядом с микроволновыми печами или медицинским оборудованием.

● Для очистки устройства аккуратно протрите его поверхность мягкой сухой тканью или влажной тканью, смоченной мягким моющим средством.

#### **Аккумулятор**

● Не пытайтесь разобрать аккумулятор.

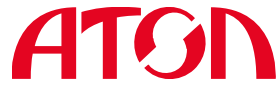

● Не подвергайте батарею воздействию жидкостей и не позволяйте жидкости попасть на контакты аккумулятора.

● Не подвергайте батарею воздействию источников тепла, в том числе других устройств, выделяющих тепло.

• Не допускайте короткого замыкания на аккумулятор. Если  $(+)$  и  $(-)$  контакты соприкасаются с металлом (например, ожерелье или шпилька), произойдет короткое замыкание.

- Не путайте  $(+)$  и  $(-)$  контакты аккумулятора.
- Утилизируйте аккумулятор в соответствии с местными правилами.

#### **Перед началом работы**

■ Комплект поставки

Перед началом работы, пожалуйста, убедитесь в наличии всех компонентов:

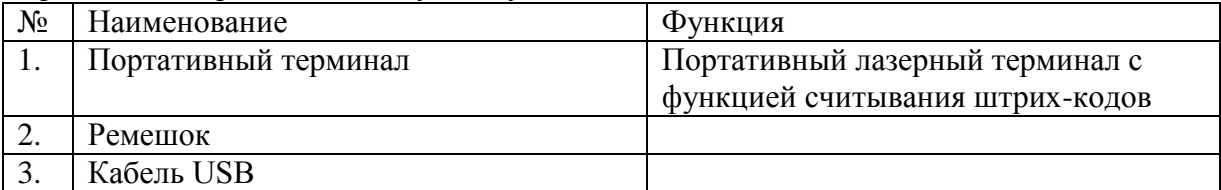

**\* Количество компонентов может отличаться в зависимости от спецификации продукта.** Пожалуйста, свяжитесь с ближайшим дилером, если компоненты повреждены или отсутствуют.

#### **Обзор**

■ Основные технические характеристики SMART

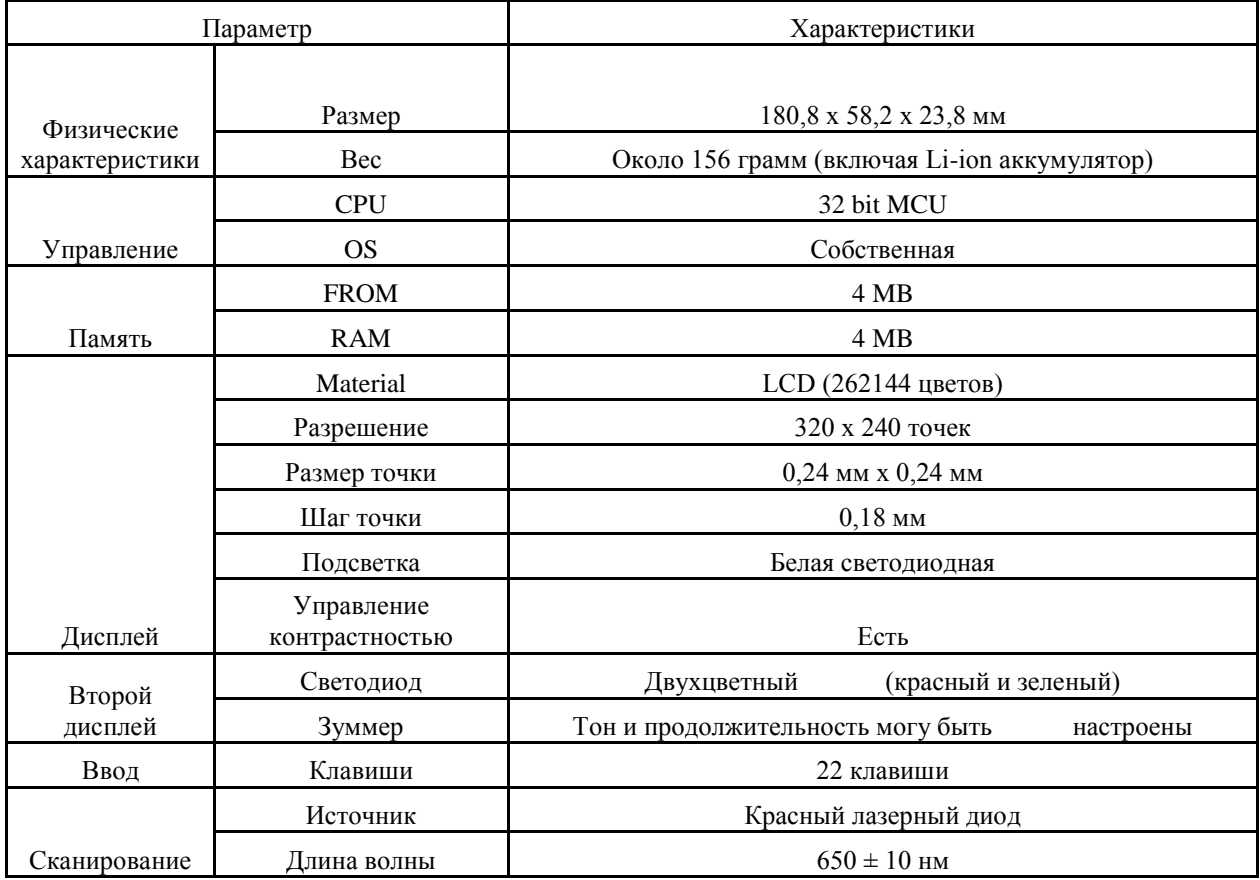

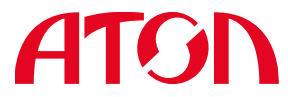

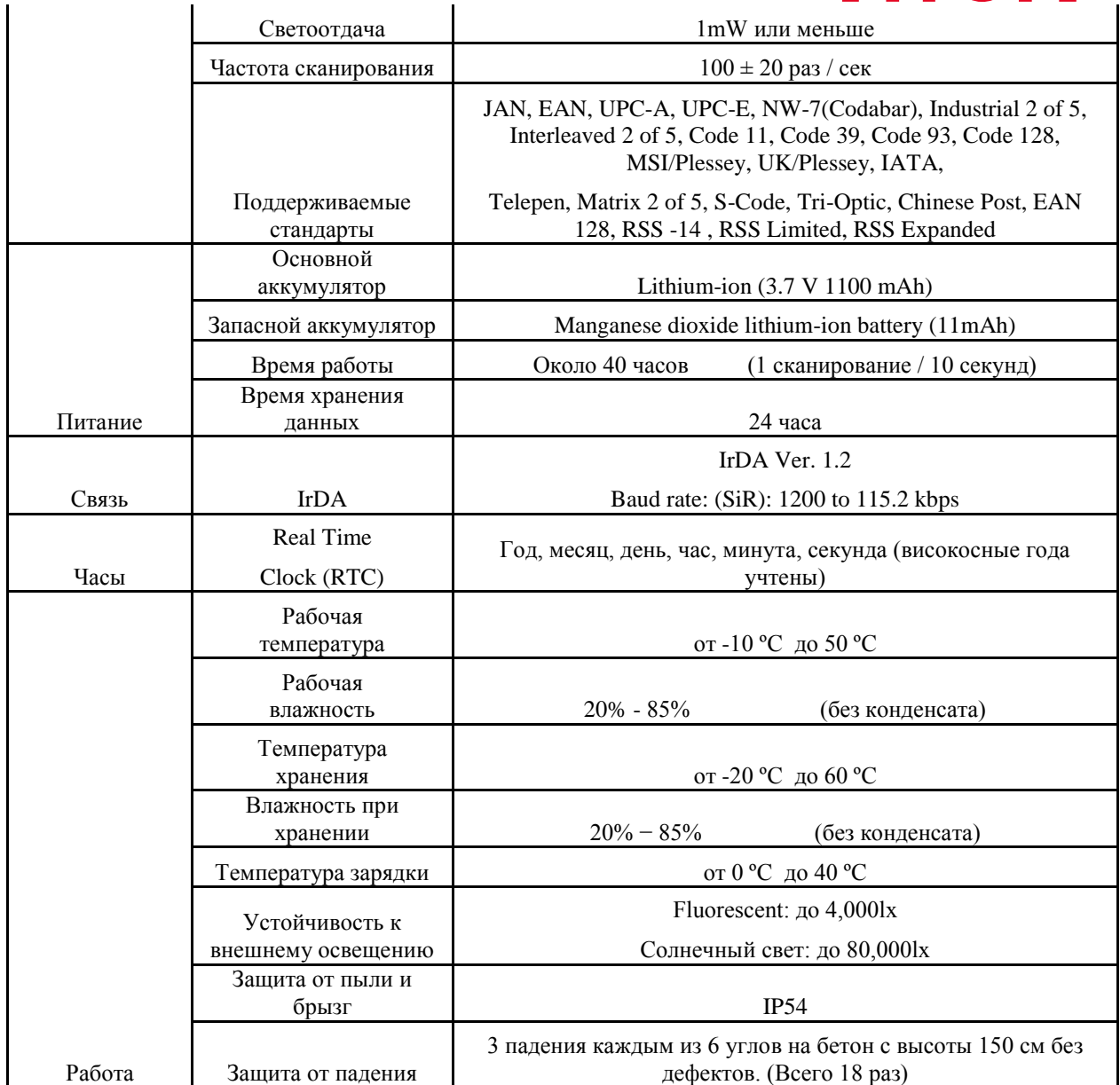

**■ Внешний вид**

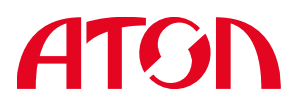

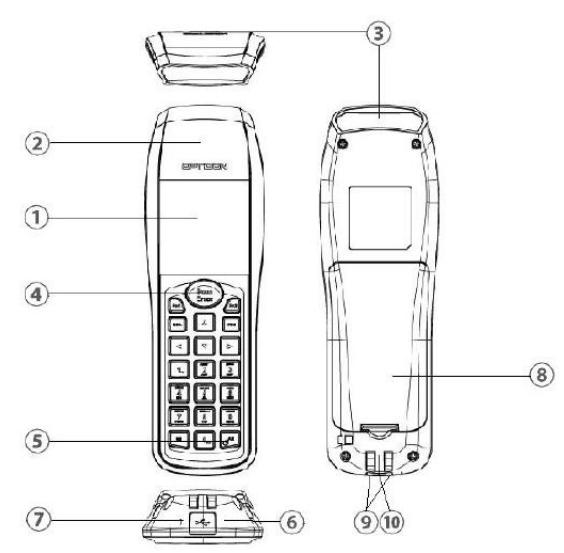

# **! Качество IrDA связи может снижаться из-за чрезмерной освещенности (яркое солнце, флуоресцентный свет)**

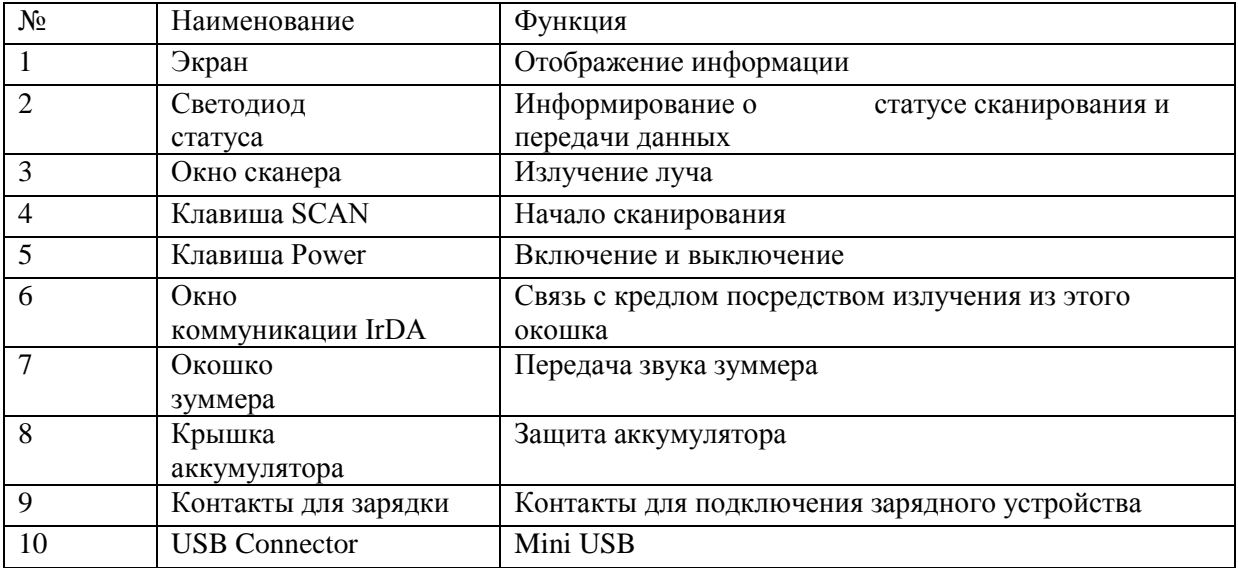

**■ Клавиши клавиатуры**

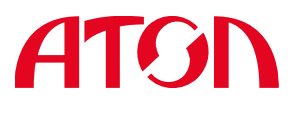

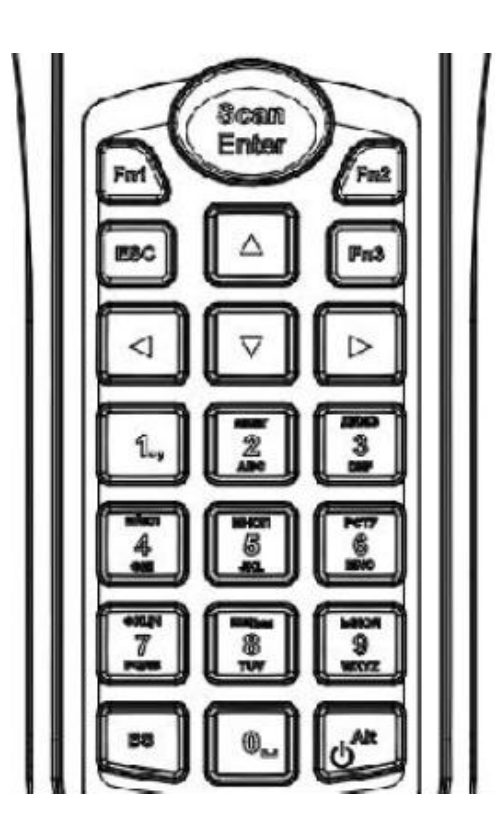

## **[! Внешний вид клавиш может отличаться в зависимости от спецификации](https://autrade.ru/catalog/tsd/opticon-smart/?back_url_admin=%2Fbitrix%2Fadmin%2Fcat_product_edit.php%3FIBLOCK_ID%3D5%26type%3Dcatalog%26ID%3D9834%26lang%3Dru%26find_section_section%3D109%26WF%3DY) продукта**

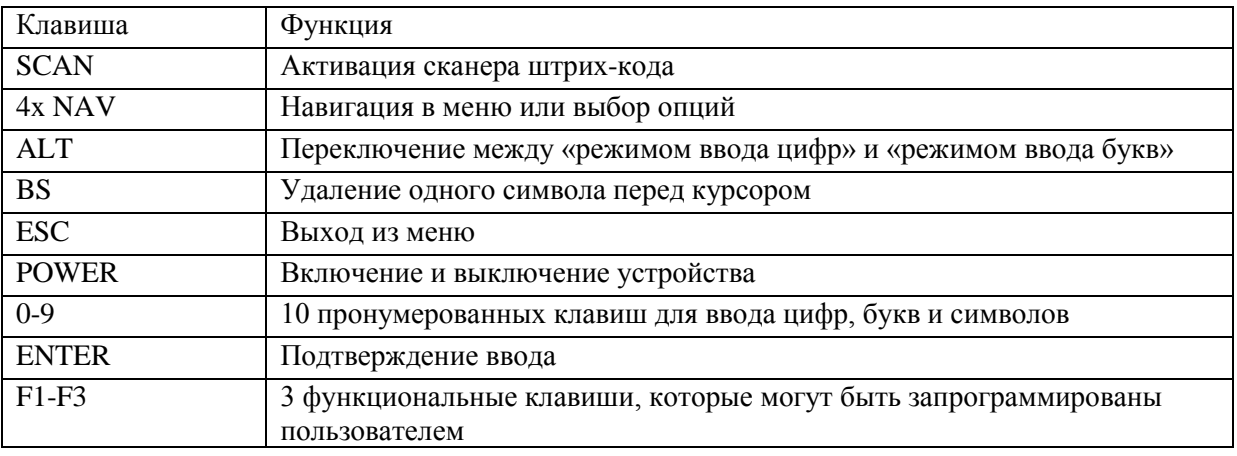

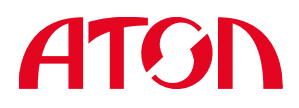

#### **Использование портативного терминала**

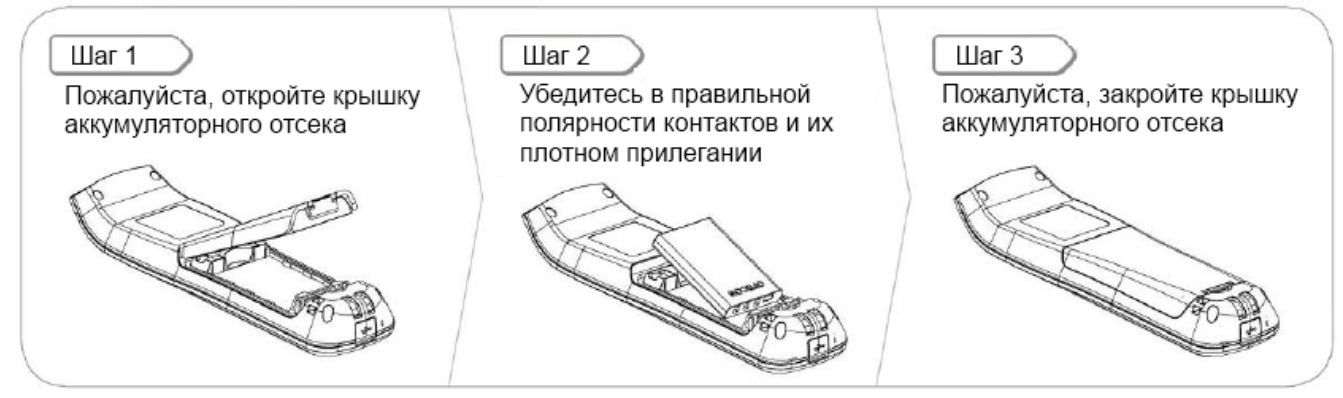

**! Терминал не включится, если крышка аккумуляторного отсека не закрыта должным образом**

#### **■ Как сканировать штрих-код**

Пожалуйста, обратите внимание на расположенные ниже картинки Убедитесь, что штрих-код располагается внутри линии сканирования

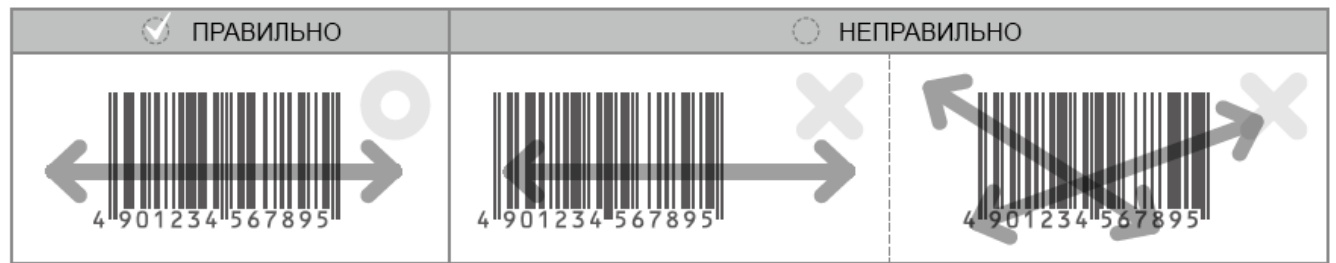

# **■ Решение возможных проблем**

#### **Портативный терминал не включается.**

**A.** Уровень заряда аккумуляторной батареи портативного терминала может быть чрезвычайно низок. Пожалуйста, попробуйте включить устройство еще раз после полной зарядки аккумулятора.

**B.** Убедитесь, что крышка аккумуляторного отсека плотно закрыта.

#### **Портативный терминал не читает определенный тип штрих-кода.**

**А.** Портативный терминал не поддерживает функцию считывания конкретного типа штрих-кода. Пожалуйста, убедитесь, что считываемый вами тип штрих-кода соответствует спецификации по эксплуатации портативного терминала. **B.** Конкретного тип штрих-кода может быть не включен в приложении. Измените настройки в вашем приложении.

#### **Портативный терминал не считывает штрих-код достаточно хорошо.**

**А.** Качество сканирования портативного терминала может снизиться из-за неправильного угла сканирования. Пожалуйста, отрегулируйте угол расположения терминала и попробуйте снова. Убедитесь, что штрих-код находится в пределах ширины лазерного наведения.

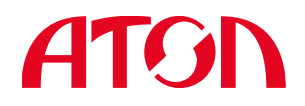

# **■ Инструкция по установке MobileLogistics на ТСД SMART**

#### **Для установки MobileLogistics на ТСД SMART необходимы следующие компоненты:**

1. Драйвер USB для ТСД Opticon SMART («\MobileLogistics\Utils\Opticon\USB Drivers Installer.exe»). Также можно скачать с сайта [http://old.opticon.com;](http://old.opticon.com/)

2. Утилита для загрузки прошивки и файлов Appload «\MobileLogistics\Utils\Opticon\Appload Setup.exe»;

3. Операционная система ТСД Opticon SMART «\MobileLogistics\Utils\Opticon\SMART (DOS)\OS\ XBMV0111a.hex»;

4. Файл ресурсов «\MobileLogistics\Bin\Terminal\Opticon\SMART (DOS)\MLRES.hex»;

5. Прошивка MobileLogistics для ТСД Opticon SMART «\MobileLogistics\Bin\Terminal\Opticon\SMART (DOS)\ML.hex».

#### **Выполните:**

1. Установите драйверы USB для ТСД Opticon SMART

«\MobileLogistics\Utils\Opticon\USB Drivers Installer.exe».

2. Установите утилиту для загрузки прошивки и файлов Appload

«\MobileLogistics\Utils\Opticon\Appload Setup.exe».

- 3. Вставьте в терминал аккумулятор.
- 4. Включите терминал.
- 5. Нажмите Fn1+BS для перехода в SYSTEM MENU.
- 6. Подключите ТСД USB-кабелем к USB-порту компьютера.
- 7. Зайдите в 3 «Downl. Software» «3 USB».

8. Запустите программу Appload.exe и установите в меню Setting->Port порт, к которому Вы подключили ТСД (при подключении терминала по USB в системе будет создан виртуальный COM порт). В меню Settings->IrDA Adapter/Cradle type - Not installed.

9. Выберите пункт меню File->Download и укажите для загрузки файл операционной системы терминала «\MobileLogistics\Utils\Opticon\SMART (DOS)\OS\ XBMV0111a.hex».

10. Дождитесь загрузки ОС на ТСД. По окончанию загрузки ОС на ТСД прозвучит звуковой сигнал.

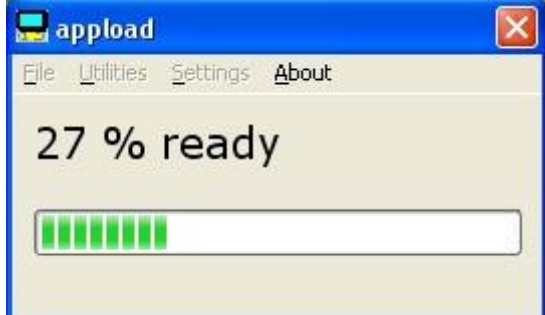

11. Для активации загруженной ОС отсоедините провод от ТСД, извлеките аккумулятор, вставьте аккумулятор и подсоедините провод к ТСД.

- 12. Выберите пункт меню File->Download и укажите для загрузки файл ресурсов [«\MobileLogistics\Bin\Terminal\Opticon\SMART \(DOS\)\MLRES.hex».](https://autrade.ru/catalog/tsd/opticon-smart/?back_url_admin=%2Fbitrix%2Fadmin%2Fcat_product_edit.php%3FIBLOCK_ID%3D5%26type%3Dcatalog%26ID%3D9834%26lang%3Dru%26find_section_section%3D109%26WF%3DY)
- 13. Дождитесь загрузки ресурсов в ТСД.

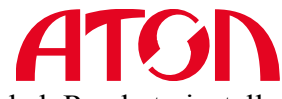

14. После загрузки на экране терминала появится надпись «Res loaded. Ready to install ML.hex»

15. Выберите пункт меню File->Download и укажите для загрузки файл прошивки MobileLogistics «\MobileLogistics\Bin\Terminal\Opticon\SMART (DOS)\ML.hex».

16. Дождитесь загрузки прошивки в ТСД.

17. По окончании загрузки MobileLogistics на ТСД, прозвучит звуковой сигнал и экран погаснет на несколько секунд, необходимо подождать. После загрузки прошивки MobileLogistics на дисплее появится Системное меню:

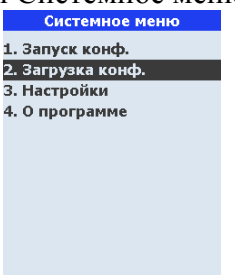

18. Закройте программу Appload.exe.

19. Выберите пункт меню 2. Загрузка конфигурации. ТСД перейдет в режим ожидания загрузки конфигурации.

20. Запустите тест драйвера ТСД.

21. В открывшемся окне установите галочку Устройство включено и нажмите кнопку Настройка свойств.

22. Установите в открывшемся окне следующие настройки:

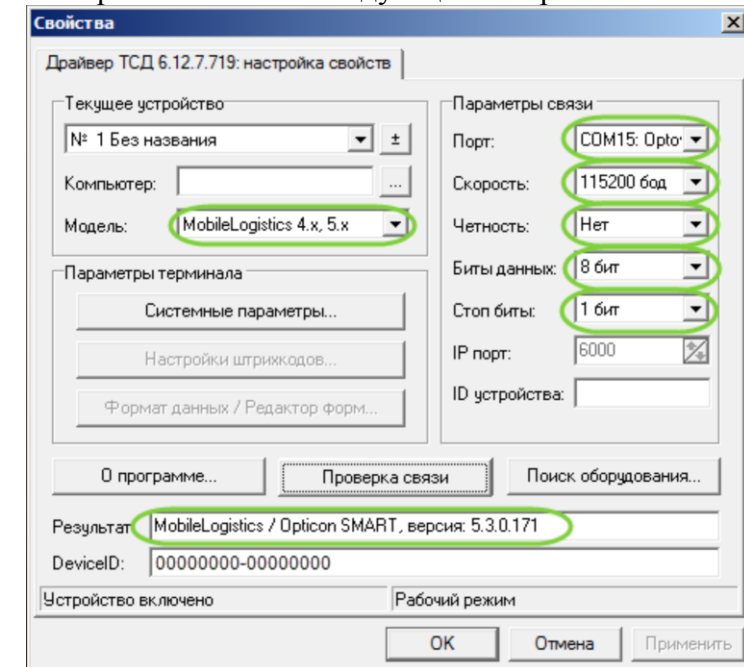

Параметры связи: Порт - виртуальный COM порт, созданный в системе при подключении ТСД, Скорость - 115200 бод, Четность - нет, Стоп биты - 1 бит Модель: MobileLogistics 4.х, 5.х.

23. После этого нажмите кнопку Проверка связи. В поле результат должно отобразиться «MobileLogistics / Opticon SMART...» .

24. После этого нажмите кнопки Применить и OK.

25. В окне Драйвера перейдите на вкладку Дополнительно и нажмите кнопку Загрузить конфигурацию.

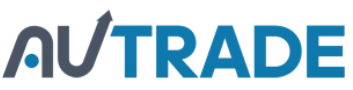

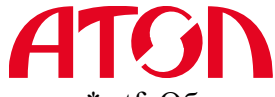

26. В открывшимся диалоге выбора файла укажите путь к конфигурации \*.ctf. Обычно файл типовой конфигурации находится в «\MobileLogistics\Samples\...\\*.ctf.» Если загрузка конфигурации прошла успешно, то на экране ТСД появится надпись: «Конфигурация загружена».

27. После загрузки конфигурации необходимо нажать ESC, далее нажать кнопку «1» для того, чтобы запустить конфигурацию.

28. Если Вы установили конфигурацию Basic (типовую) или Pro (самописную), то для работы конфигурации в полнофункциональном режиме Вам необходимо установить лицензию.

29. Получить файл лицензии можно на странице генерации файлов лицензий [http://www.atol.ru/support/filelic/,](http://www.atol.ru/support/filelic/) имея заранее приобретенную лицензию (конверт с номером LicenseID).

#### **Обращаем Ваше внимание на то, что ряд конфигураций в новом MobileLogistics 5.х теперь работают абсолютно бесплатно и не требуют наличия лицензий.**

# **■ Настройки ТСД с помощью файла ML.INI**

При первом запуске MobileLogistics автоматически создается файл ML.INI в текстовом формате. Данный файл содержит настройки ТСД.

Для изменения настроек ТСД нужно выгрузить файл ML.INI на ПК, отредактировать ML.INI в текстовом редакторе и загрузить отредактированный файл ML.INI на ТСД. Для редактирования файла выполните нижеописанные действия

#### **■ Загрузка файла ML.INI на ПК.**

1. Подключите ТСД USB-кабелем к USB-порту компьютера.

2. Находясь в «SYSTEM MENU» зайдите в 6 «List files».

3. Наведите курсор на «ML.INI», нажмите на ТСД кнопку «Scan/Enter».

4. В меню «FILE OPTIONS» выберите 5 «Send Files», далее выберите пункт 3 «USB». На экране появится надпись: «Waiting for upload baudrate 115200».

[5. Запустите программу Appload.exe на ПК. Установите в меню «Setting»->»Port» порт,](https://autrade.ru/catalog/tsd/opticon-smart/?back_url_admin=%2Fbitrix%2Fadmin%2Fcat_product_edit.php%3FIBLOCK_ID%3D5%26type%3Dcatalog%26ID%3D9834%26lang%3Dru%26find_section_section%3D109%26WF%3DY)  к которому Вы подключили ТСД (при подключении терминала по USB в системе будет создан виртуальный COM порт). В меню «Settings»->»IrDA Adapter/Cradle type» - «Not installed».

6. В программе Appload.exe выберите «Utilities-Show RS232 data».

7. В появившемся окне выберите «File»-«Transfer»-«Receive NetO file». Выберите папку сохранения файла. Сохраните файл.

8. Для того, что бы выйти в «SYSTEM MENU» на ТСД нажмите кнопку «ESC»

Теперь Вы можете редактировать файл ML.INI на ПК.

После того как файл ML.INI отредактирован, его необходимо загрузить на ПК.

#### **■ Выгрузка отредактированного файла ML.INI на ТСД.**

1. Подключите ТСД USB-кабелем к USB-порту компьютера.

2. Находясь в «SYSTEM MENU», зайдите в 7 «Receive Files», выберите пункт 3 «USB». На экране появится надпись: «Waiting for download baudrate 115200».

3. Запустите программу Appload.exe и установите в меню «Setting»->«Port» порт, к которому Вы подключили ТСД (при подключении терминала по USB в системе будет

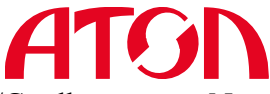

создан виртуальный COM порт). В меню «Settings»->«IrDA Adapter/Cradle type» - «Not installed».

4. В программе Appload.exe выберите «Utilities»-Show RS232 data».

5. В появившемся окне выберите «File»-«Transfer»-«Transmit NetO file». Выберите файл и сохраните его на ТСД.

Описание параметров файла ML.INI находятся в [Руководстве пользователя](http://www.atol.ru/link/cat/5/) MobileLogistics.